**Formation pour la BDCE**

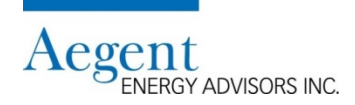

#### **Raisonnement**

- Le budget énergétique devrait être fondé sur la consommation d'une année typique et les dépenses estimées pour l'énergie afin de créer un budget plus précis
- La BDCE contient les données de consommation de chaque bâtiment / portefeuille d'agrégats
- La fonction de normalisation météorologique de la BDCE permet aux utilisateurs d'établir leur budget par rapport à la consommation typique de leur conseil scolaire
	- La consommation typique est calculée en utilisant la moyenne des données météorologiques des 10 dernières années
	- La normalisation diminue les données de consommation qui sont influencé par la température inhabituel (ex. l'hiver extrême de 2013-14)
- La BDCE est fiable, rapide et facile à utiliser
- Les données de la BDCE et la feuille de calcul qui suit fournissent à tous les conseils scolaires une méthode cohérente et solide
- Ce processus qui s'appliquent au secteur a la crédibilité parmi les cadres supérieurs et commissaires des conseils scolaires.
	- De plus on peut l'appliquer annuellement

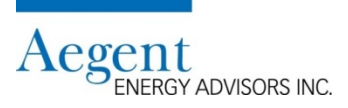

#### **Les outils pour vous aidez**

#### **1. Source: BDCE**

- Le rapport: Board Profil(e) du Conseil (EDU01)
	- Plage de dates: FY 2012- FY 2016
	- Normalisation: Brut
		- Sous l'onglet « Energy Profil(e) énergétique »
		- o AF 2016 Consommation d'électricité
			- [« A » dans la feuille de travail d'électricité]
		- o AF 2016 Consommation de gaz naturel
			- [« a » dans la feuille de travail de gaz naturel]
		- Sous l'onglet: « Overall Profil(e) global »
		- o AF 2016 Superficie totale du bâtiment (comprend les salles de classe préfabriquées et ajout modulaire)
			- On utilise cette valeur afin de calculer « Ajustement pour changements aux bâtiments »

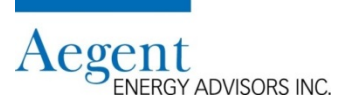

### **Les outils pour vous aidez (suite)**

#### **1. Source: BDCE (suite)**

- Le rapport: Utility Performance (EUP01)
	- Plage de dates: Fiscal: 2016
	- Normalisation: n/a
	- Sous l'onglet « Electricity »
		- o Consommation d'année typique (électricité)
			- Calculer la somme de toutes les valeurs de consommation dans la colonne « M »
			- [« F » dans la feuille de travail d'électricité]
	- Sous l'onglet « Natural Gas »
		- o Consommation d'année typique (gaz naturel)
			- Calculer la somme de toutes les valeurs de consommation dans la colonne « M »
			- [« f » dans la feule de travail de gaz naturel]

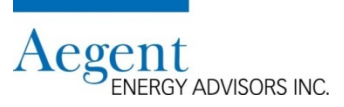

### **Les outils pour vous aidez (suite)**

**2. Source: Conseillers en énergie**

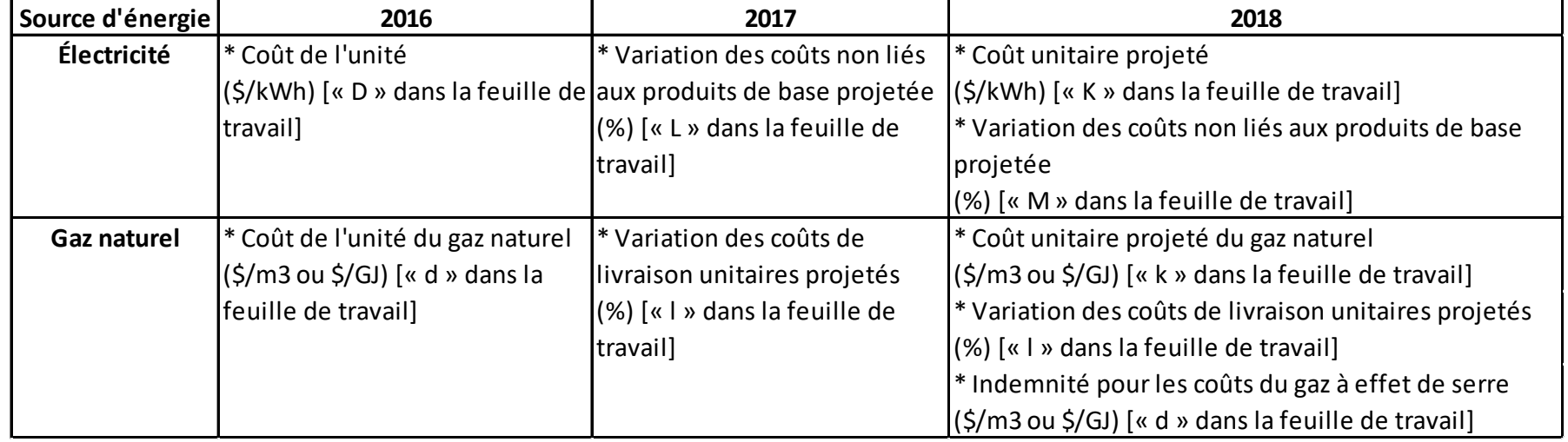

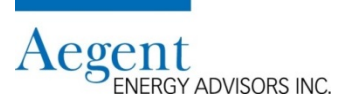

### **Les outils pour vous aidez (suite)**

**3. Source: Contribution du personnel du conseil**

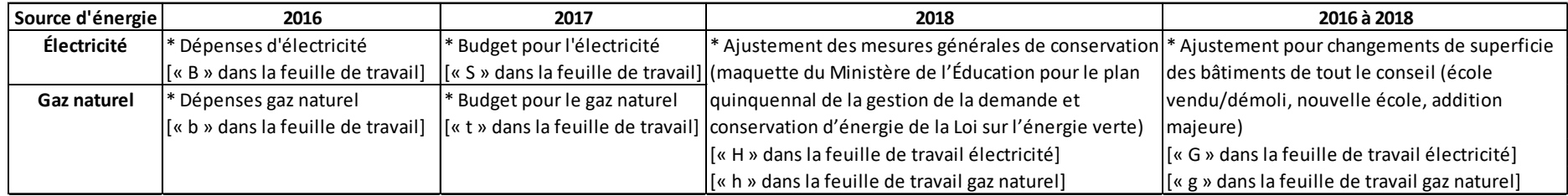

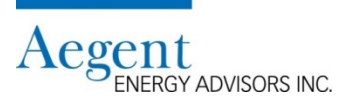

#### **Comment créer le rapport « Board Profil(e) du Conseil » dans la BCDE**

1. Choisissez « Board Profil(e) du Conseil (EDU01) »

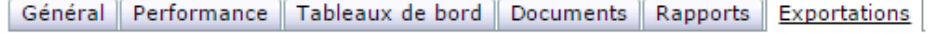

**Ontario Ministry of Education** Peer Inventory - Unventaire des pairs (EDUPI) Energy Intensity Trend / Tendance liées à l'intensité énergétique (EDU04) Board Profil(e) du Conseil (EDU01) Overview of Boards' Energy Use / Apercu de la consommation d'énergie du Energy Intensity Comparison / Comparaison de l'intensité conseil (EDU05) énergétique (EDU02) Board Water / Eau du Conseil (EDU07) Energy Intensity per Student / Intensité énergétique par étudiant  $(EDU03)$ 

- 2. Choisissez:
	- « Plage de dates » FY 2012-2016 pour déterminer le budget de l'année budgétaire 2017- 18. Broughtons playpontriout Rosen Repay (a) ou Course
	- La normalisation est « Brut ».
	- Cliquez sur « Fait »

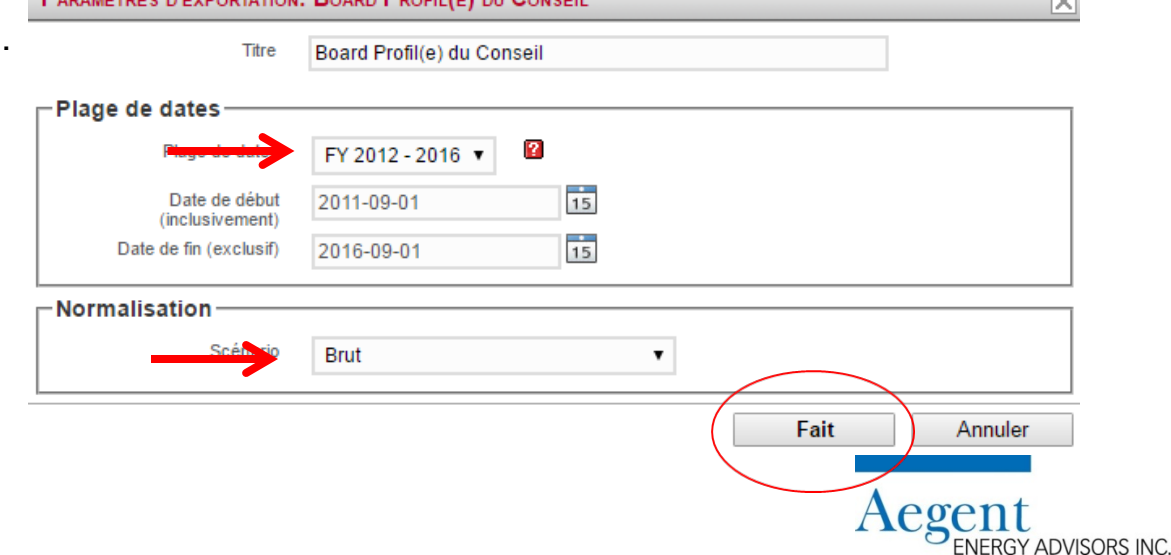

 $\sqrt{2}$ 

### **Où trouver les renseignements nécessaires dans le rapport?**

1. Cliquez sur l'onglet « Energy Profil(e) énergétique »

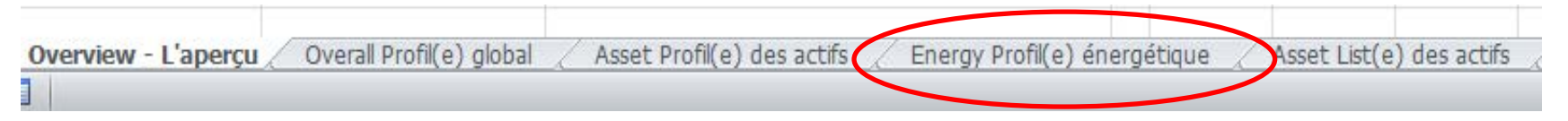

- 2. Trouvez les valeurs suivantes de l'année budgétaire 2015-16 afin de les saisir dans la feuille de travail:
	- Consommation d'électricité du conseil (entrez cette valeur à la rangée « A » de la feuille de travail)
	- Consommation de gaz naturel du conseil (entrez cette valeur à la rangée « a » de la feuille de travail)

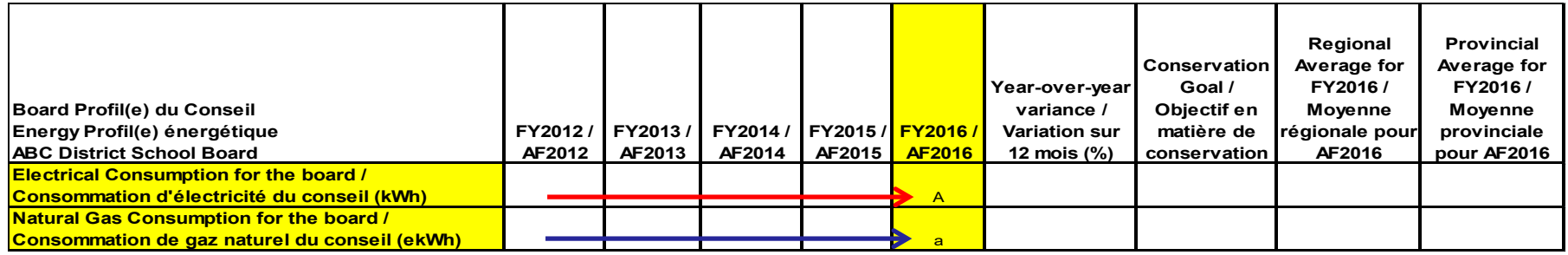

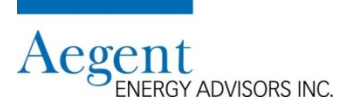

### **Comment créer le rapport « Utility Performance (EUP01) »**

1. Sous l'onglet « Exportations » cliquez sur « Utility Performance (EUP01) »

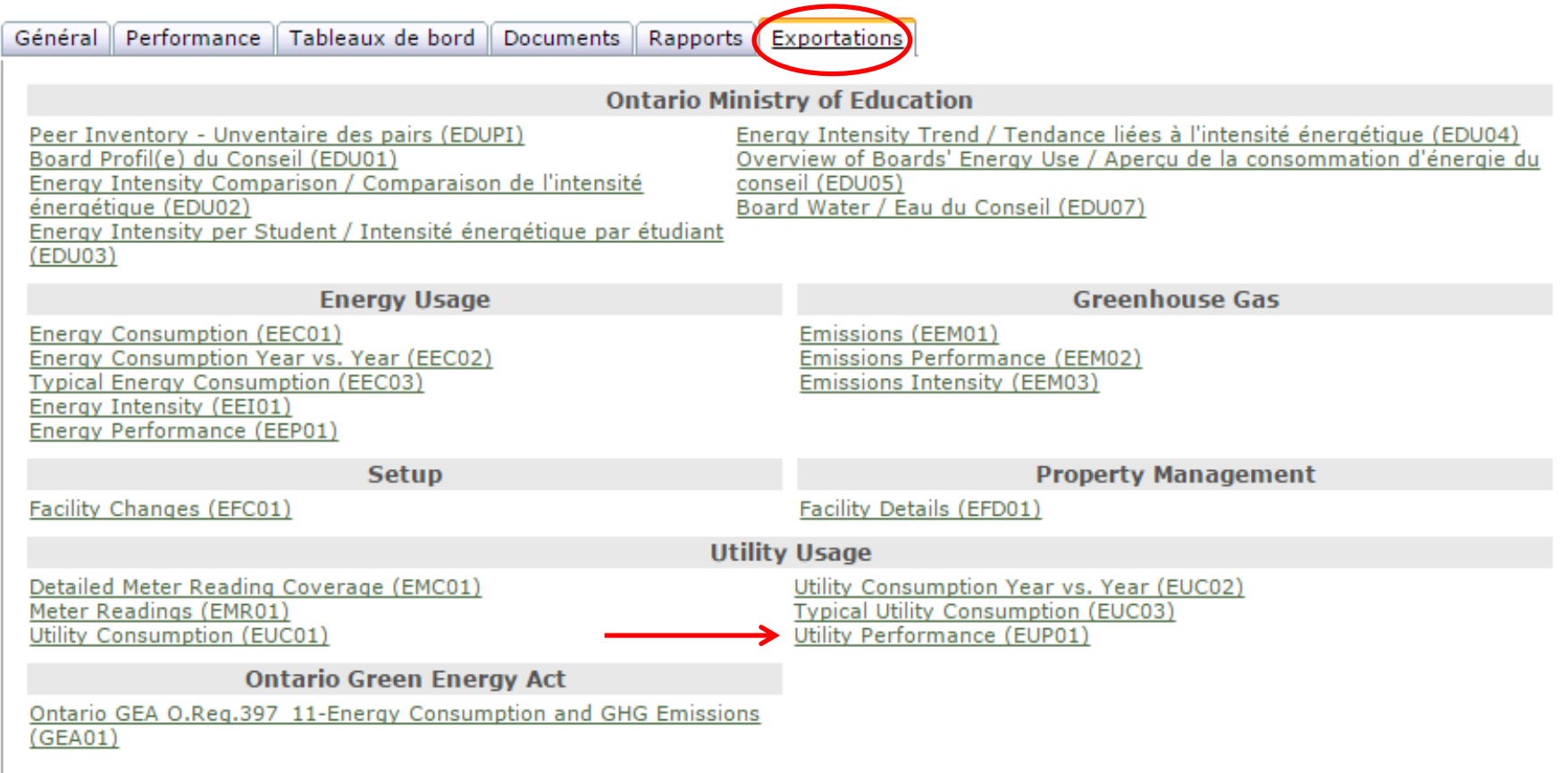

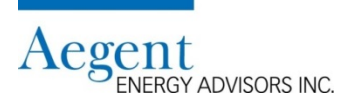

#### **Comment créer le rapport « Utility Performance (EUP01) » (suite)**

1. Choisissez « Fiscal 2016 » dans la plage de dates et cliquez sur « Fait »

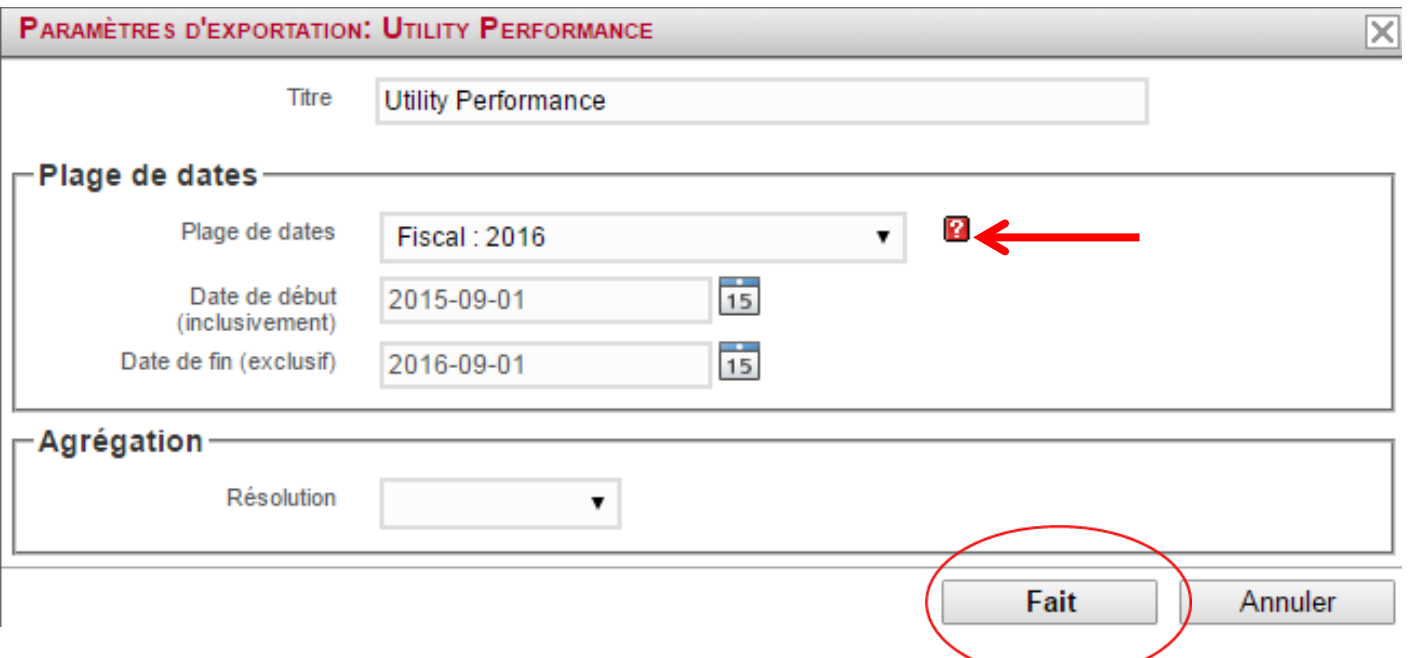

- Remarques:
	- On utilise l'année budgétaire 2015-2016 (« Fiscal 2016 ») pour le calcul du budget pour l'année budgétaire 2017-18
		- o Raison: c'est l'année budgétaire la plus récente avec les données complètes pour la consommation, ainsi que les degrés-jours de chauffage et de refroidissement

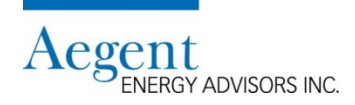

#### **Le rapport « Utility Performance (EUP01) »: Où trouve-t-on les renseignements nécessaires?**

1. Sous les onglets de gaz naturel et d'électricité au bas de la feuille de calculs

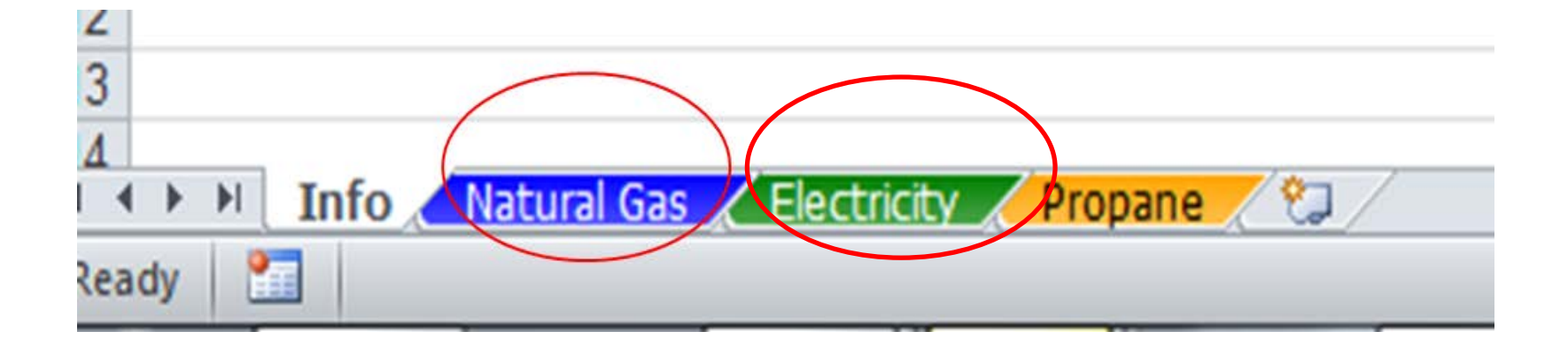

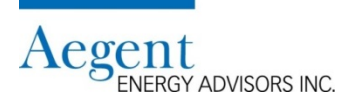

### **Le rapport « Utility Performance (EUP01) »: Où trouve-t-on les**

**renseignements nécessaires? (suite)** *(Ce rapport n'est pas un rapport personnalisé* 

*par EDU, mais un rapport disponible du logiciel et uniquement disponible en anglais)*

### **Électricité**

- Trouvez la colonne « Typical Year »
- Totaliser les valeurs de la colonne « Typical Year ».
- Vous utiliserez ce total dans la cellule « F » de la feuille de travail

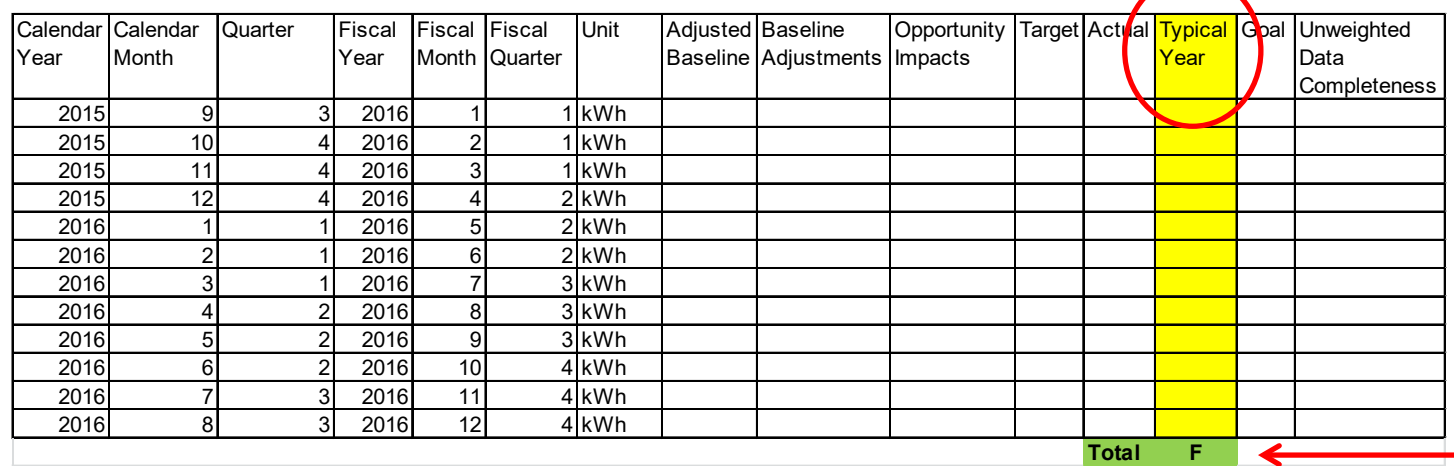

- Définition d'une année météorologique typique
	- Une zone climatique est fondées sur un indicateur de température annuelle moyenne appelé degré-jour de chauffage (DJC). Un DJC est la somme annuelle des degrés de température quotidienne moyenne pour tous les jours sous 18 °C. Plus la valeur DJC est élevée, plus l'endroit est froid.
	- Le logiciel utilise le DJC des 10 dernières années afin de normaliser la consommation énergétique de l'année budgétaire 2015-16 par rapport aux conditions météorologiques d'une année typique

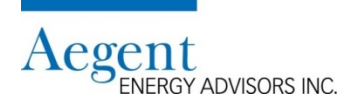

## **Le rapport « Utility Performance (EUP01) »: Où trouve-t-on les**

**renseignements nécessaires? (suite)** *(Ce rapport n'est pas un rapport personnalisé* 

*par EDU, mais un rapport disponible du logiciel et uniquement disponible en anglais)*

#### **Gaz naturel**

- Trouvez la colonne « Typical Year »
- Totaliser les valeurs de la colonne « Typical Year »
- Vous utiliserez ce total dans la cellule « f » de la feuille de travail

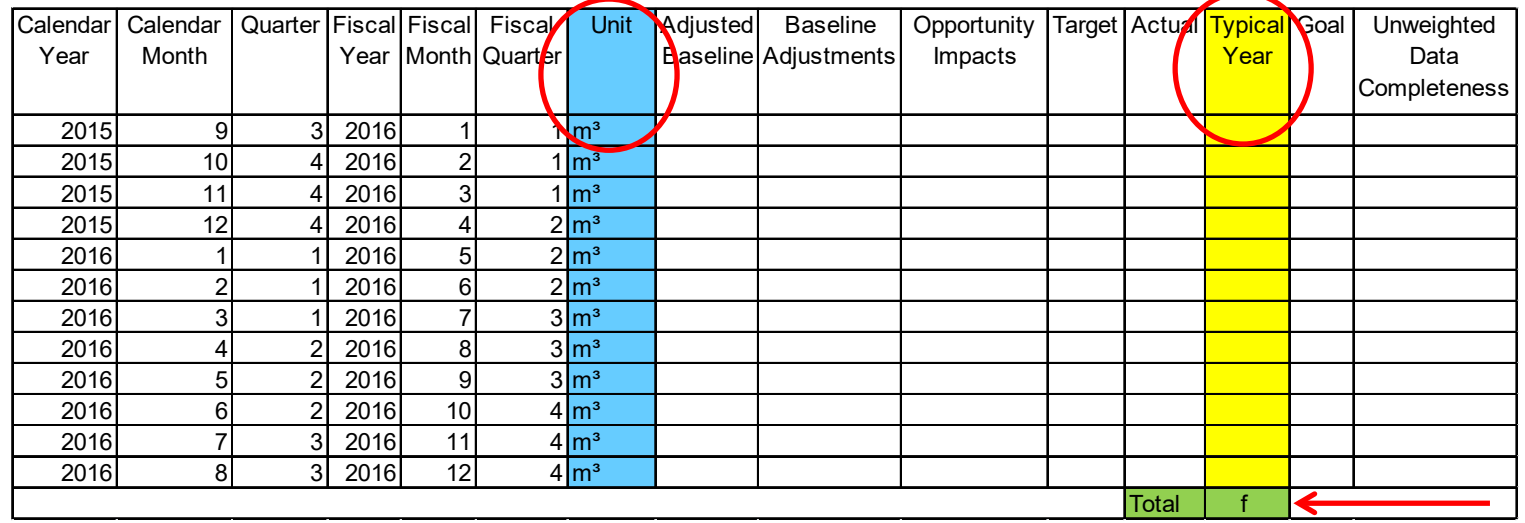

#### • Remarques

– Il est important que l'unité de consommation dans la feuille de travail que vous utilisez soit la même qui apparait dans le rapport de gaz naturel soit m3, soit GJ (on utilise m3 dans l'échantillon précédent).

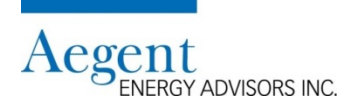

#### **La contribution de votre conseiller en énergie**

#### **Contexte**

• Chaque conseil devrait avoir un conseiller en énergie

### **La contribution d'un conseiller en énergie**

- Le conseiller vous fournira les valeurs nécessaires dans la feuille de travail (voir le tableau à la 5ème diapositive)
- Il y a une lettre entre crochets après chaque section du tableau
	- Cette lettre devrait correspondre à la lettre dans la feuille de travail (D, L, K, M)
	- o ex. [« D » dans la feuille de travail] – Les lettres dans la feuille de travail pour l'électricité sont inscrites en majuscules
	- o ex. [« d » dans la feuille de travail]– Les lettres dans la feuille de travail pour le gaz naturel sont inscrites en minuscules

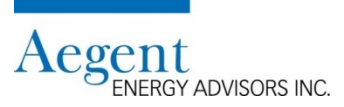

#### **La contribution du conseil scolaire**

- Dépenses pour l'électricité (« B » dans la feuille de travail)
	- Source: le service de la comptabilité du conseil données de l'année financière 2016
	- Comprend le montant total dépensé pour l'électricité incluent une partie de la TVH (HST)
- Dépenses pour le gaz naturel (« b » dans la feuille de travail)
	- Source: le service de la comptabilité du conseil données de l'année financière 2016
	- Comprend le montant total dépensé pour le gaz naturel incluent une partie de la TVH (HST)

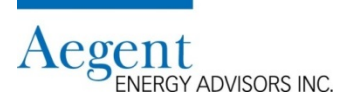

### **La contribution du conseil scolaire (suite)**

#### **La cible de conservation**

- « H » dans la feuille de travail pour l'électricité; « h » dans la feuille de travail pour le gaz naturel
- Si vous avez utilisé les maquettes du Ministère de l'Éducation pour le plan quinquennal de la gestion de la demande et conservation d'énergie de la Loi sur l'énergie verte…
	- Cible de conservation pour 2017-18
		- o assurez-vous que vous utilisez l'unité de mesure correcte! (ekWh/m2 ou ekWh/ft2)
		- o N.B. les valeurs de la conservation d'énergie sont calculées automatiquement en fonction des dépenses selon la stratégie de la gestion énergétique dans Annexes B, C et D.
- Sinon, vous pouvez estimer les économies à venir (pourcentage) en fonction des projets qui ont été déjà effectués depuis 2016

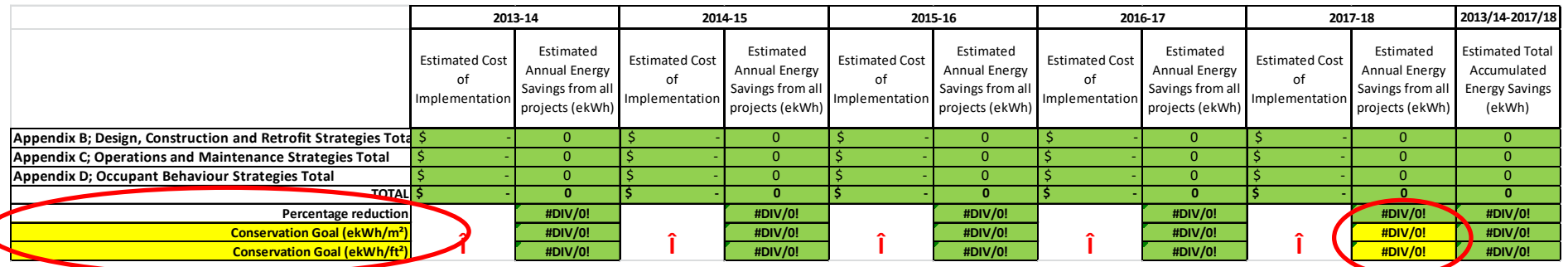

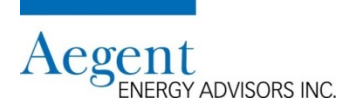

### **La contribution du conseil scolaire (suite)**

#### **La cible de conservation (suite)**

- Si vous n'avez pas utilisé la maquette, veuillez consulter votre plan quinquennal de la gestion de la demande et conservation d'énergie de la Loi sur l'énergie verte
	- Les buts annuels de la conservation énergétique pour chaque année budgétaire étaient requis dans ces plans
- Les cibles de conservation d'électricité et de gaz naturel
	- Comment les cibles sont exprimées est à la discrétion du conseil
		- o Option 1: Une cible commune pour le gaz naturel et l'électricité
		- $\,\circ\,$  Option 2: Définissez des cibles individuelles pour chacun du gaz naturel et de l'électricité

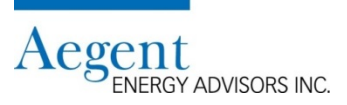

### **La contribution du conseil scolaire (suite)**

#### **Comment calculer « Ajustement pour changements aux bâtiments »**

- Utilisez le rapport « Board Profil(e) du Conseil EDU01 » dans la BDCE afin de déterminer la superficie globale dans l'année budgétaire 2015-16.
	- Consultez la 6ème diapositive pour les instructions afin d'exporter le rapport
	- Choisissez l'onglet "Overall Profil(e) global" au bas de la feuille de calculs

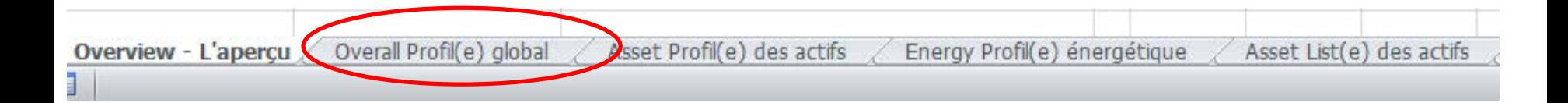

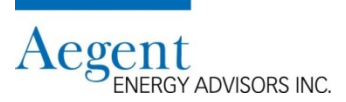

### **La contribution du conseil scolaire (suite)**

#### **Comment calculer « Ajustement pour changements aux bâtiments » (suite) Électricité seulement**

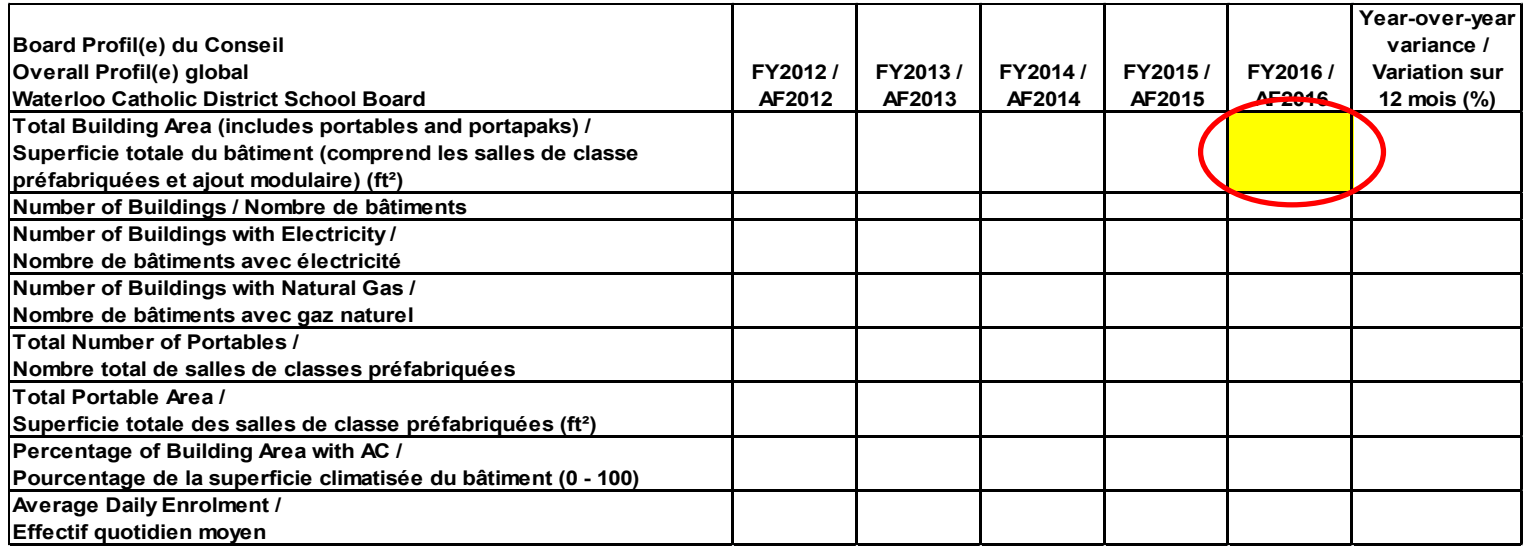

#### • Remarques

- La superficie totale des bâtiments pour l'année budgétaire 2015-16 est utilisé comme base pour les calculs de l'ajustement pour changements aux bâtiments dans la feuille de travail
- On utilise cette valeur dans la feuille de travail

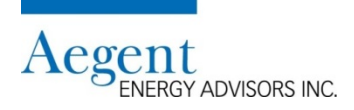

### **La contribution du conseil scolaire (suite)**

**Comment calculer « Ajustement pour changements aux bâtiments » (suite) L'électricité et le gaz naturel**

■ Étape 1

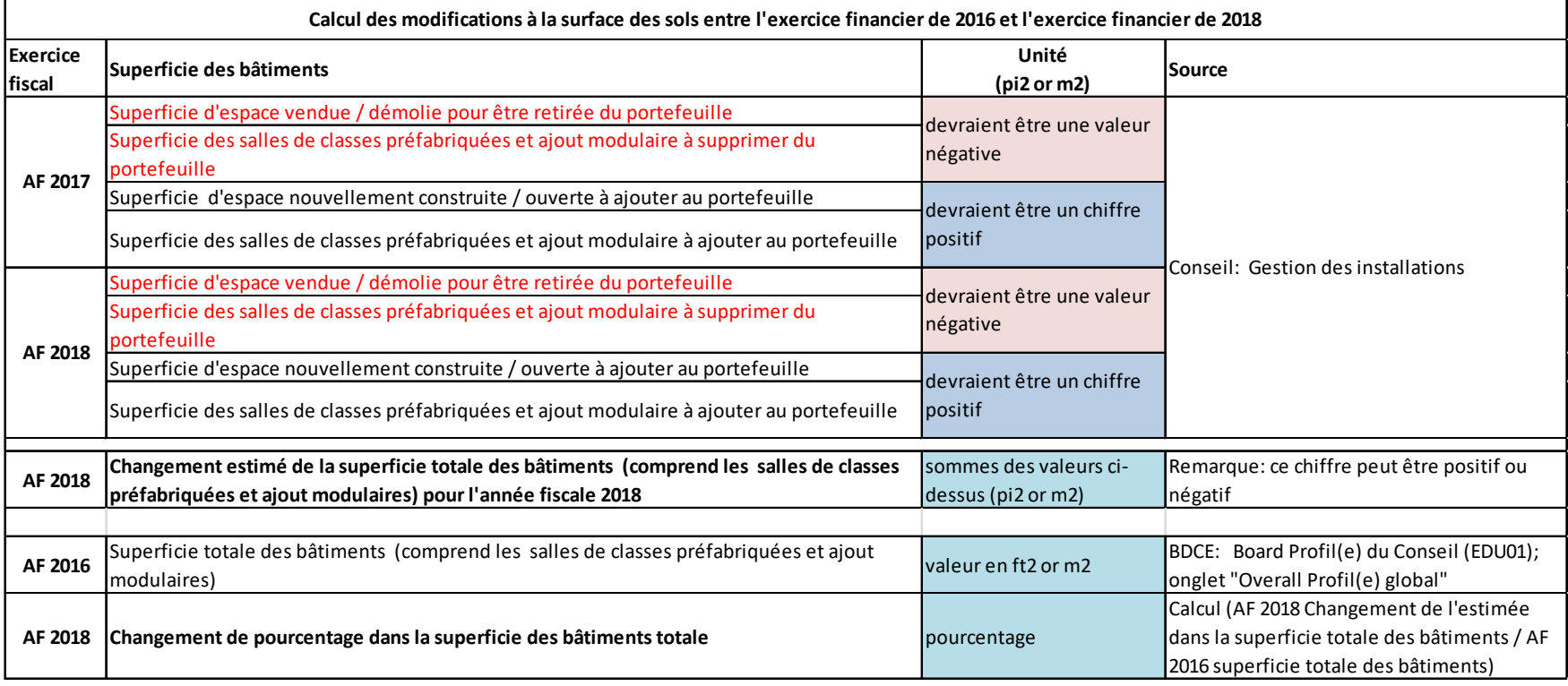

#### • Remarques

- Assurez-vous que l'unité de mesure est cohérente d'une année à l'autre
- <sup>20</sup> Soit pi2 ou m2

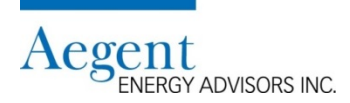

### **La contribution du conseil scolaire (suite)**

**Comment calculer « Ajustement pour changements aux bâtiments » (suite) Électricité seulement**

• Étape 2a

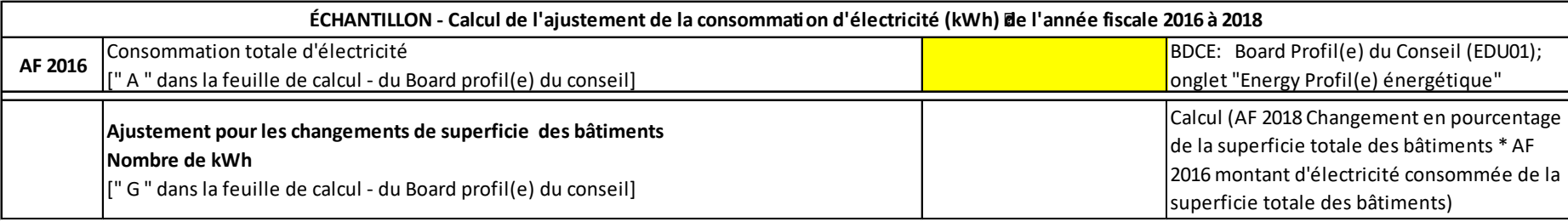

- Remarques:
	- « Ajustement pour changements au bâtiments » est calculé automatiquement et exprimé en kWh

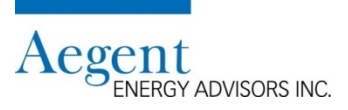

### **La contribution du conseil scolaire (suite) Comment calculer « Ajustement pour changements aux bâtiments » (suite) Gaz naturel seulement**

• Étape 2b

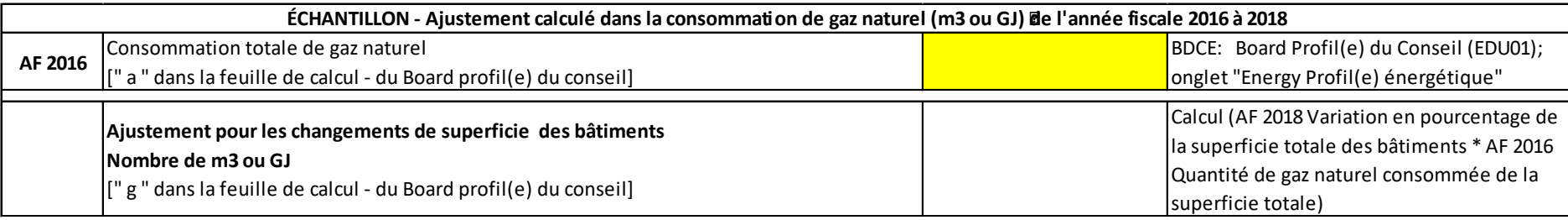

- Remarques:
	- « Ajustement pour changements aux bâtiments » est calculé automatiquement et exprimé en m3 ou GJ

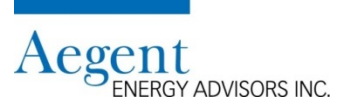

### **Comment utiliser la feuille de travail pour calculer votre budget énergétique**

- Identifier toutes les valeurs indiquées dans chacune des sections ci-dessus
	- Les valeurs selon les rapports de la BDCE (ex. « Board Profil(e) du Conseil »)
	- Les valeurs selon les conseillers d'énergie
	- Les valeurs selon le personnel du conseil scolaire
- Entrez toutes les données dans la feuille de travail pertinente en accord avec les « lettres » de référence

#### **Par exemple:** FY2016 Consommation - brut kWh Le rapport: Board Profil(e) du Conseil (EDU01); onglet "Energy Profil(e) énergétique • Dans la BDCE **Board Profil(e) du Conseil FY2013 / FY2014 / Energy Profil(e) énergétique FY2012 / FY2015 / FY2016 / ABC District School Board AF2012 AF2013 AF2014 AF2015 AF2016 Electrical Consumption for the board / Consommation d'électricité du conseil (kWh)**

• Lorsque vous avez entrez toutes les valeurs, la feuille de travail calculera automatiquement le budget pour cette source d'énergie

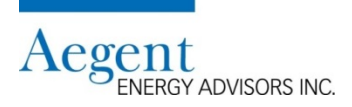

#### **Comment utiliser la feuille de travail pour calculer votre budget énergétique (suite)**

- La feuille de travail est disponible à bit. [do/energybudget](http://bit.do/energybudget)
	- Les cellules pour les données ont été codé par pour aider les utilisateurs

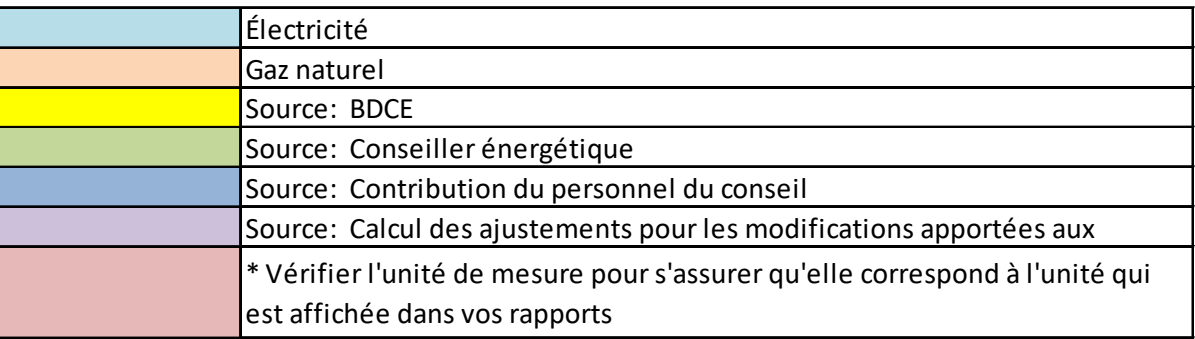

• Veuillez consulter l'échantillon de la feuille de travail complétée afin de voir toutes les valeurs et les calculs prendre forme.

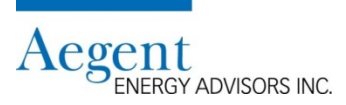

### **Comment utiliser la feuille de travail pour calculer votre budget énergétique (suite)**

- 1. Complétez la feuille de travail pour l'électricité
- 2. Complétez la feuille de travail pour le gaz naturel
- 3. Si le conseil consomme le gaz propane, mazout, bois, réseau de chaleur ou réseau de froid communautaire, on peut aussi utiliser la feuille de travail pour le gaz naturel afin de calculer le budget pour ces matières premières tant que vous avez un coût à l'unité estimé pour l'année budgétaire 2017-18.
- 4. Additionnez le budget estimé pour l'année budgétaire de chaque source d'énergie afin de finaliser le budget énergétique total du conseil pour l'année budgétaire 2017-18

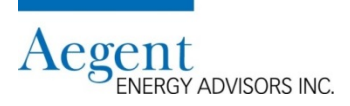

#### **Un échantillon de la feuille de travail**

• Les valeurs de l'échantillon qui proviennent de la BDCE

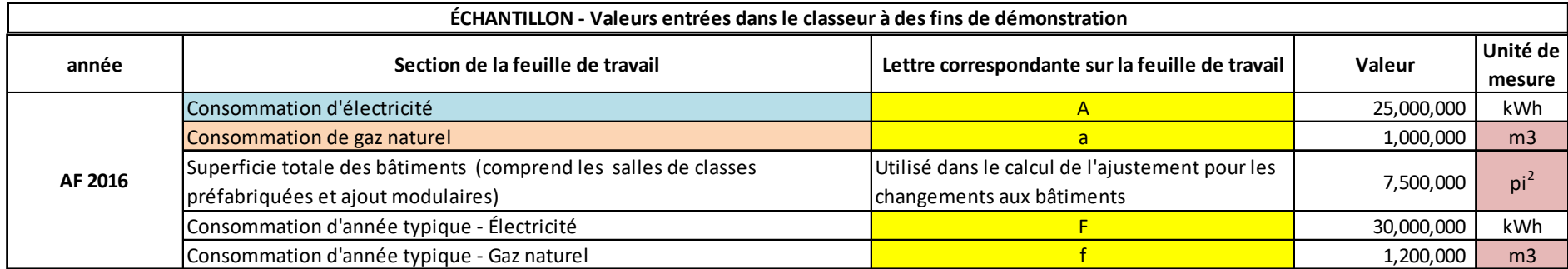

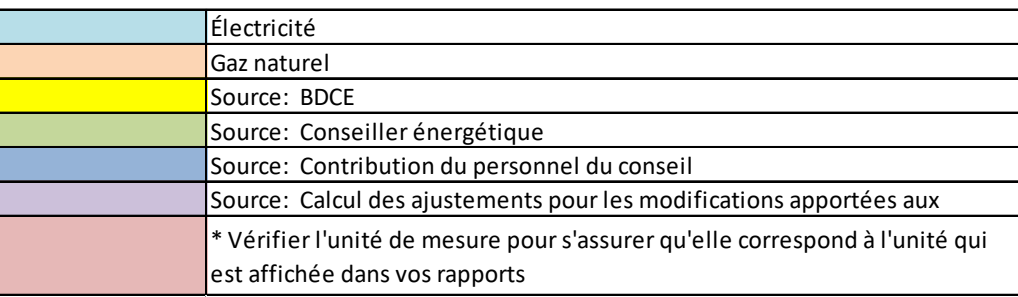

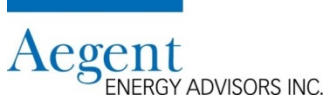

#### **Un échantillon de la feuille de travail (suite)**

• Les valeurs de l'échantillon qui sont fournis par le conseiller énergétique du conseil scolaire

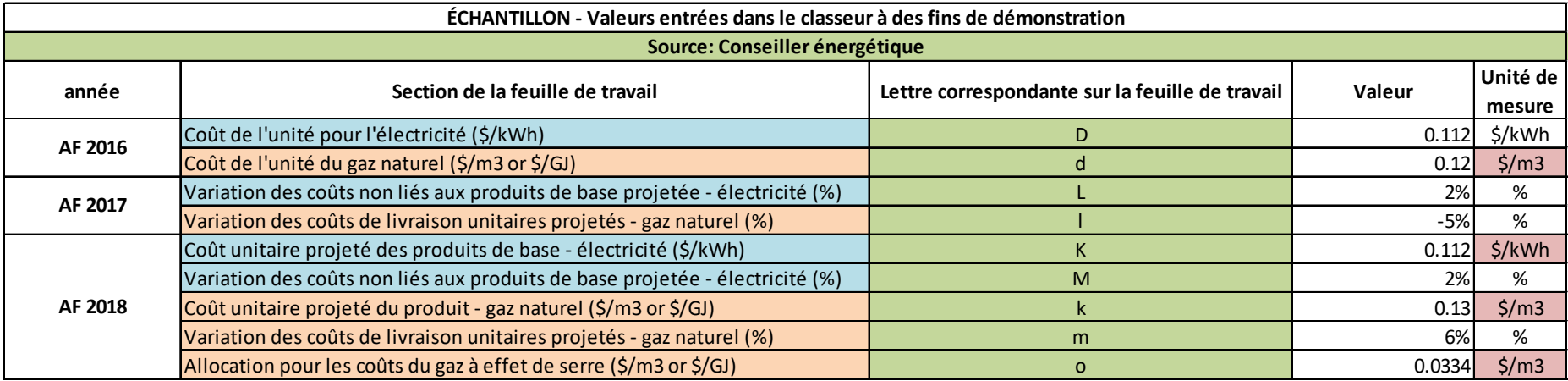

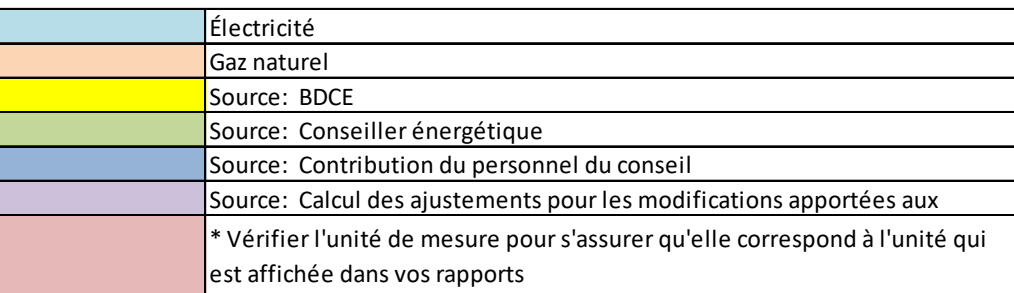

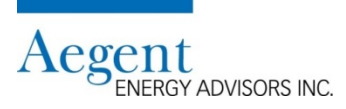

#### **Un échantillon de la feuille de travail (suite)**

• Les valeurs de l'échantillon qui sont fournis par le personnel du conseil scolaire (ex. le service comptabilité)

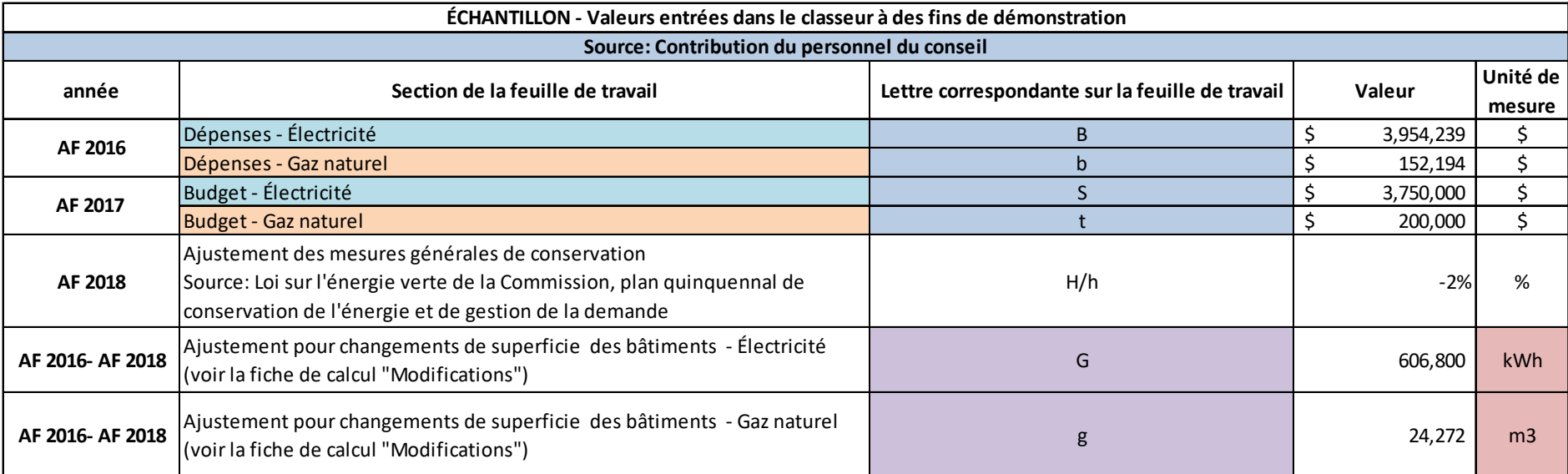

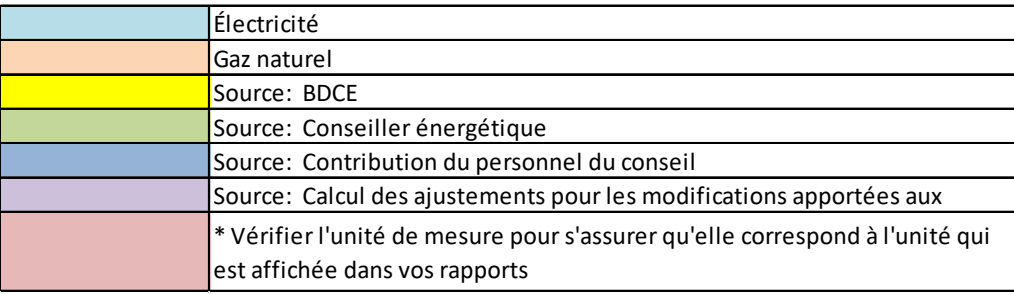

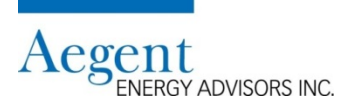

#### **Un échantillon de la feuille de travail (suite)**

• Le calcul du budget d'électricité pour l'année budgétaire 2017-18

#### **Feuille de travail sur la budgétisation de l'électricité des conseils scolaire**

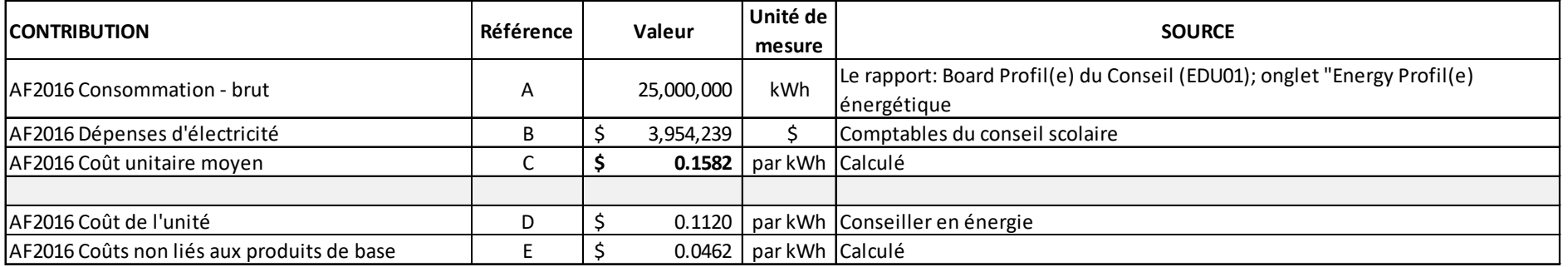

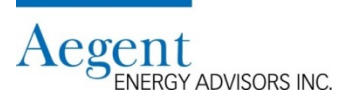

#### **Un échantillon de la feuille de travail (suite)**

• Le calcul du budget d'électricité pour l'année budgétaire 2017-18 (suite)

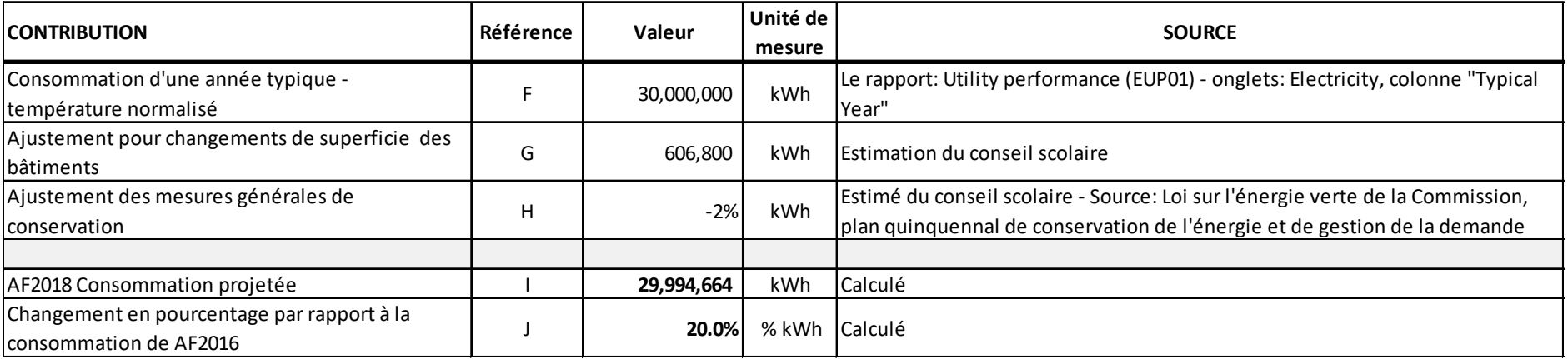

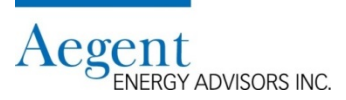

#### **Un échantillon de la feuille de travail (suite)**

• Le calcul du budget d'électricité pour l'année budgétaire 2017-18 (suite)

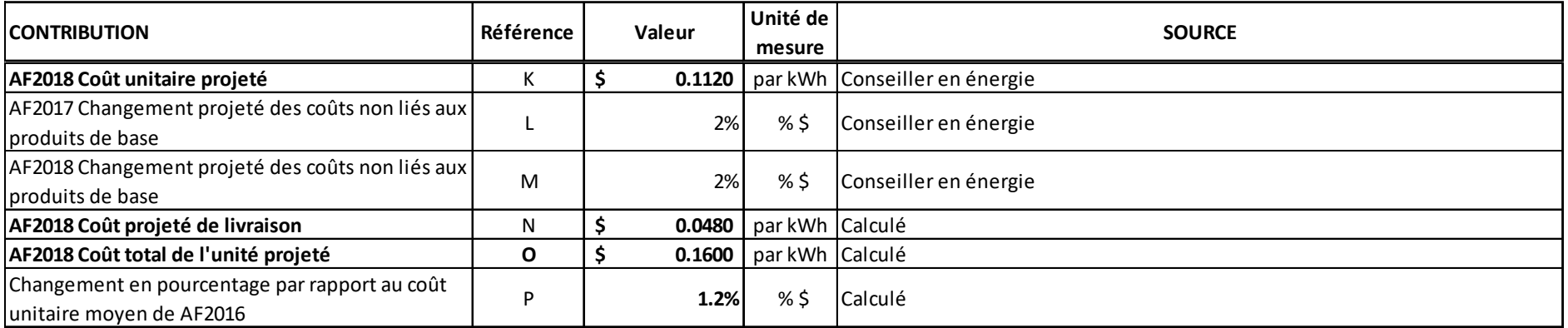

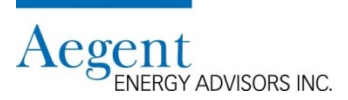

#### **Un échantillon de la feuille de travail (suite)**

• Le calcul du budget d'électricité pour l'année budgétaire 2017-18 (suite)

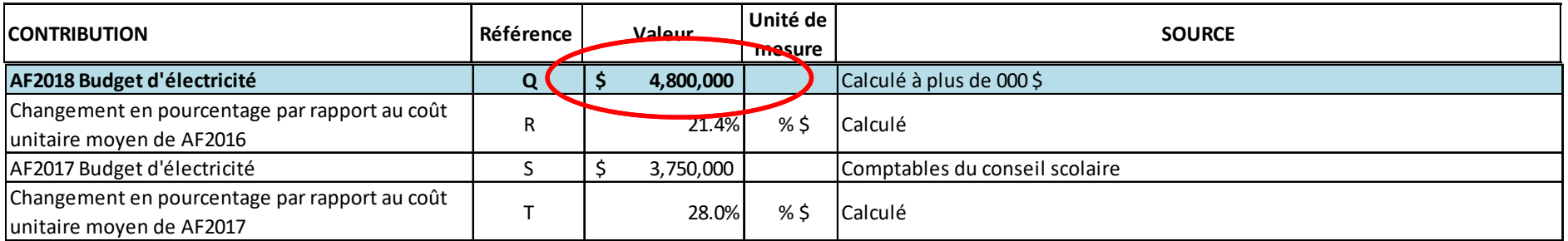

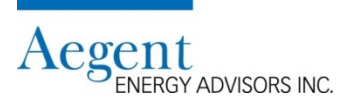

#### **Un échantillon de la feuille de travail (suite)**

• Le calcul du budget gaz naturel pour l'année budgétaire 2017-18

#### **Feuille de travail sur la budgétisation du gaz naturel des conseils scolaires**

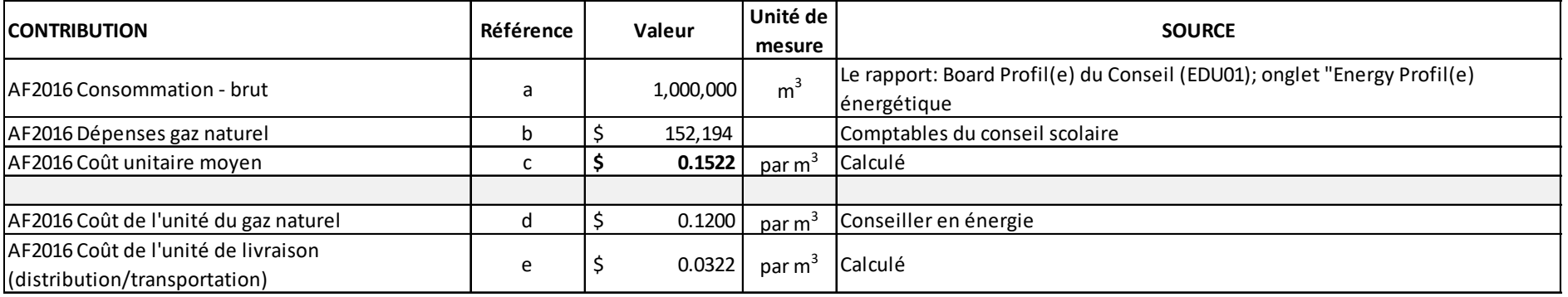

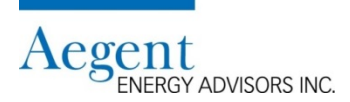

#### **Un échantillon de la feuille de travail (suite)**

• Le calcul du budget gaz naturel pour l'année budgétaire 2017-18 (suite)

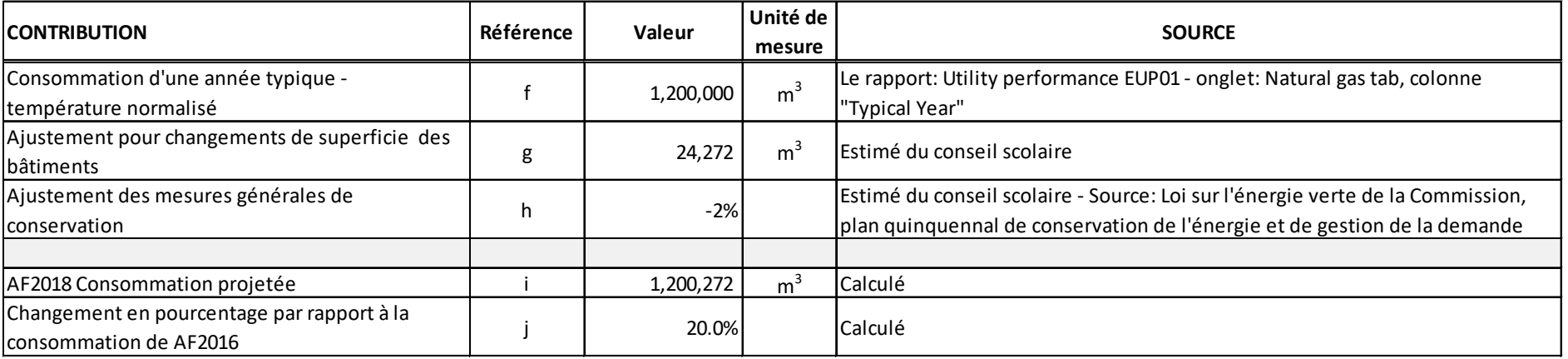

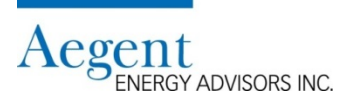

#### **Un échantillon de la feuille de travail (suite)**

• Le calcul du budget gaz naturel pour l'année budgétaire 2017-18 (suite)

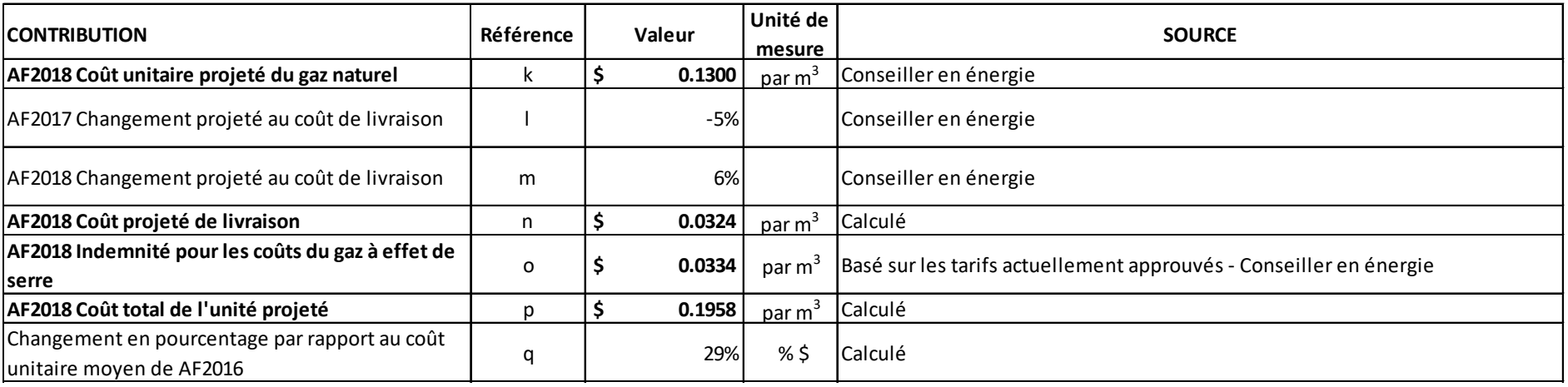

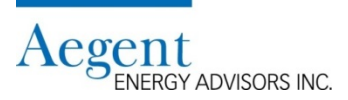

#### **Un échantillon de la feuille de travail (suite)**

• Le calcul du budget gaz naturel pour l'année budgétaire 2017-18 (suite)

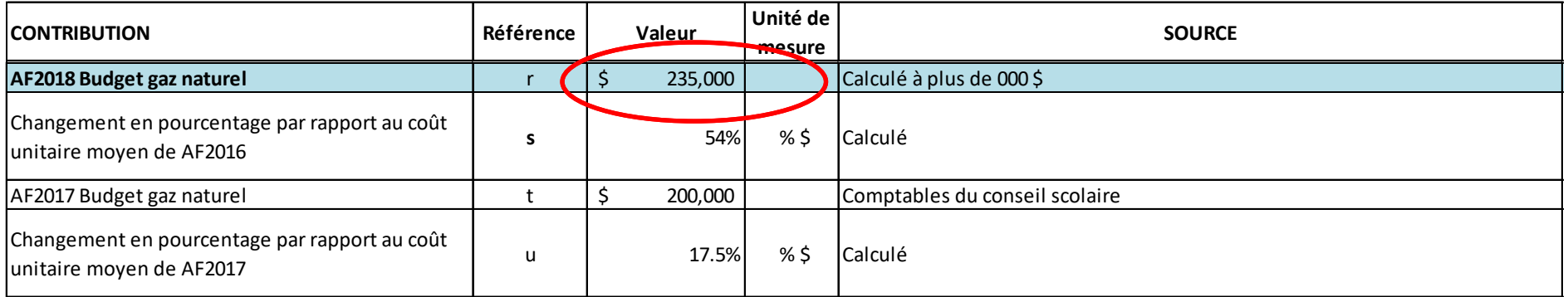

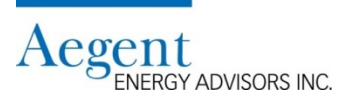

#### **Un échantillon de la feuille de travail (suite)**

• Le budget énergétique total

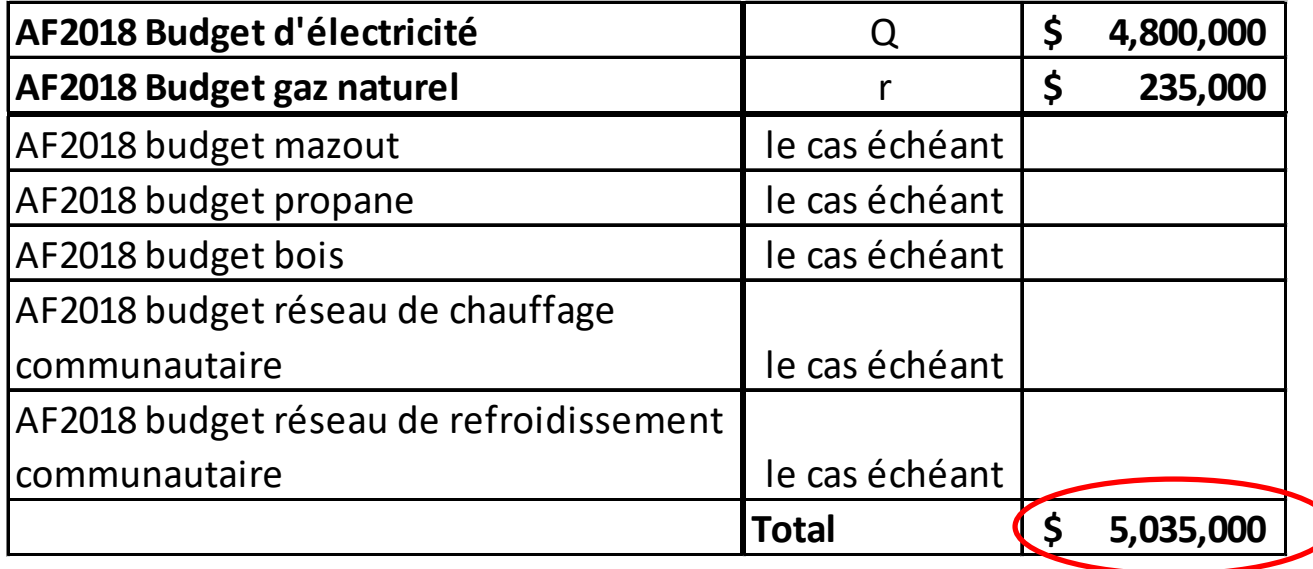

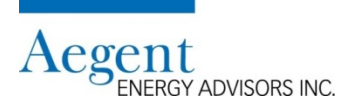

### **Si vous avez des questions, veuillez contacter le centre d'assistance**

Email: [ucdb@aegent.ca](mailto:ucdb@aegent.ca) Phone: (416) 622-9449 ext. 115

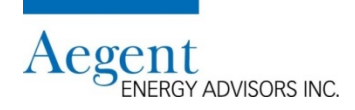